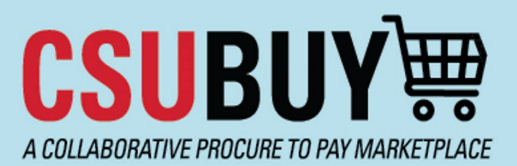

## **Quick Reference Guide** Upload an Invoice to a PO

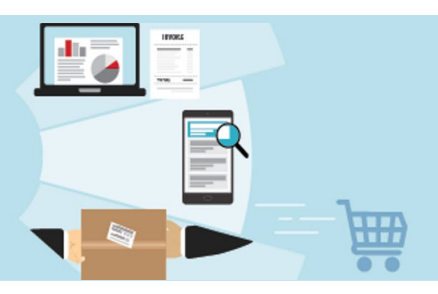

Use these steps to upload an invoice to a PO as a campus user if the supplier emails you the invoice instead of uploading it directly.

## **Upload an Invoice to a PO as a Campus User**

1. Go to **My Purchase Orders** in the Quick Links

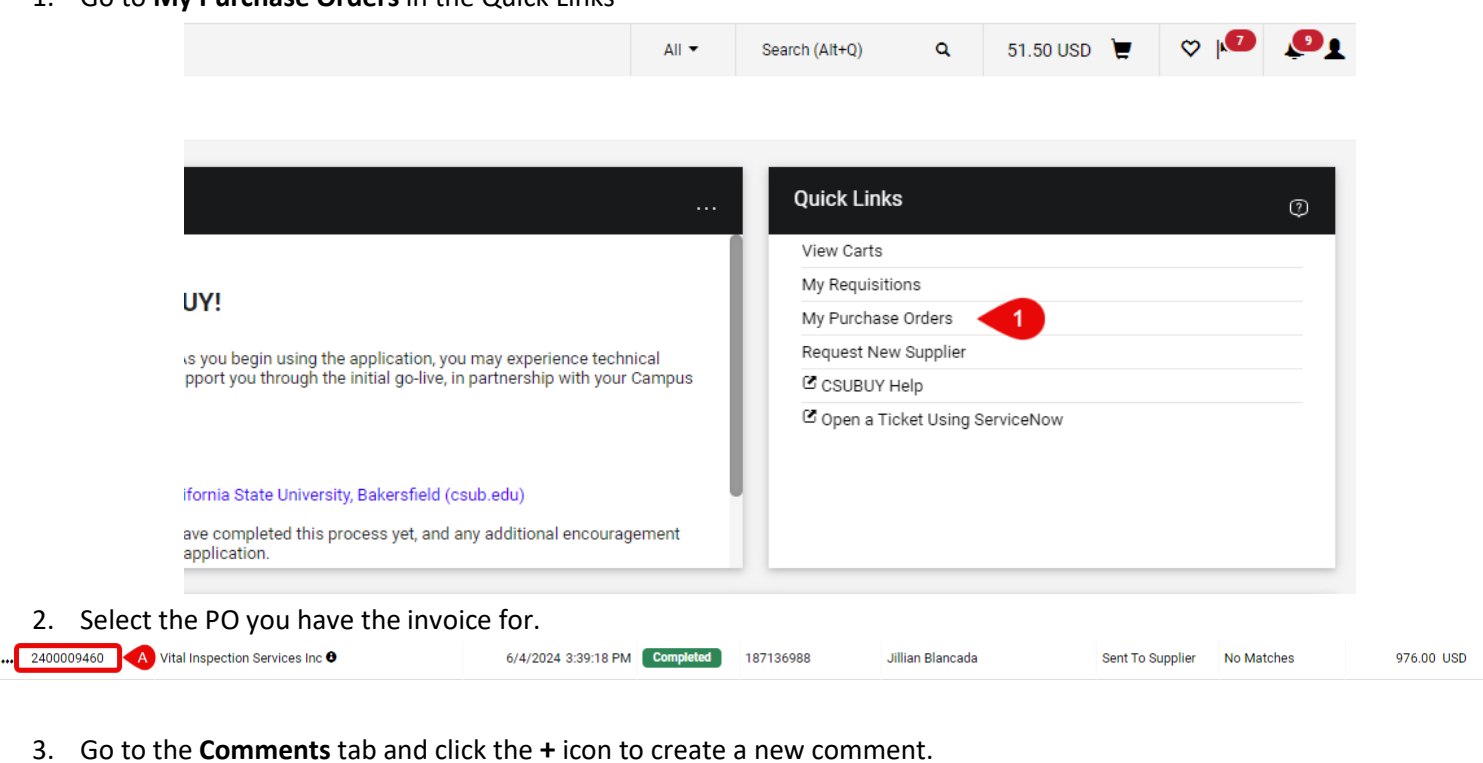

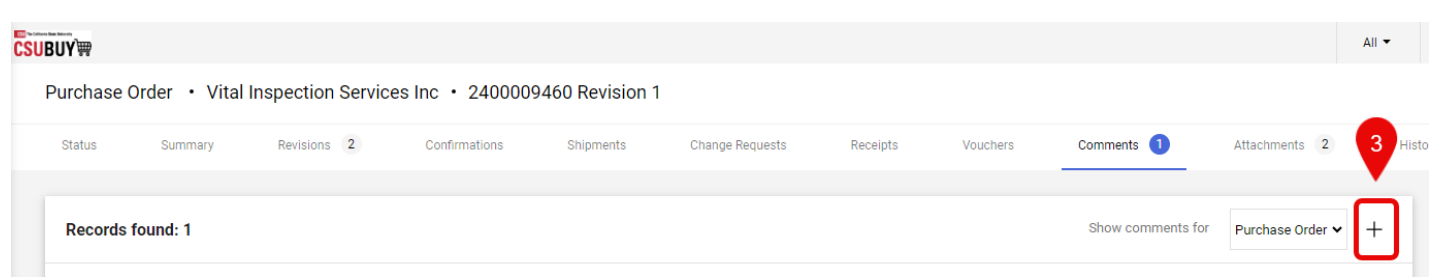

4. Add Nashwa Rafiq and Bethany Davis as recipients for your comments. If the recipient you want is not listed as one of the automatic options, click **Add Recipient.** This will open a search window.

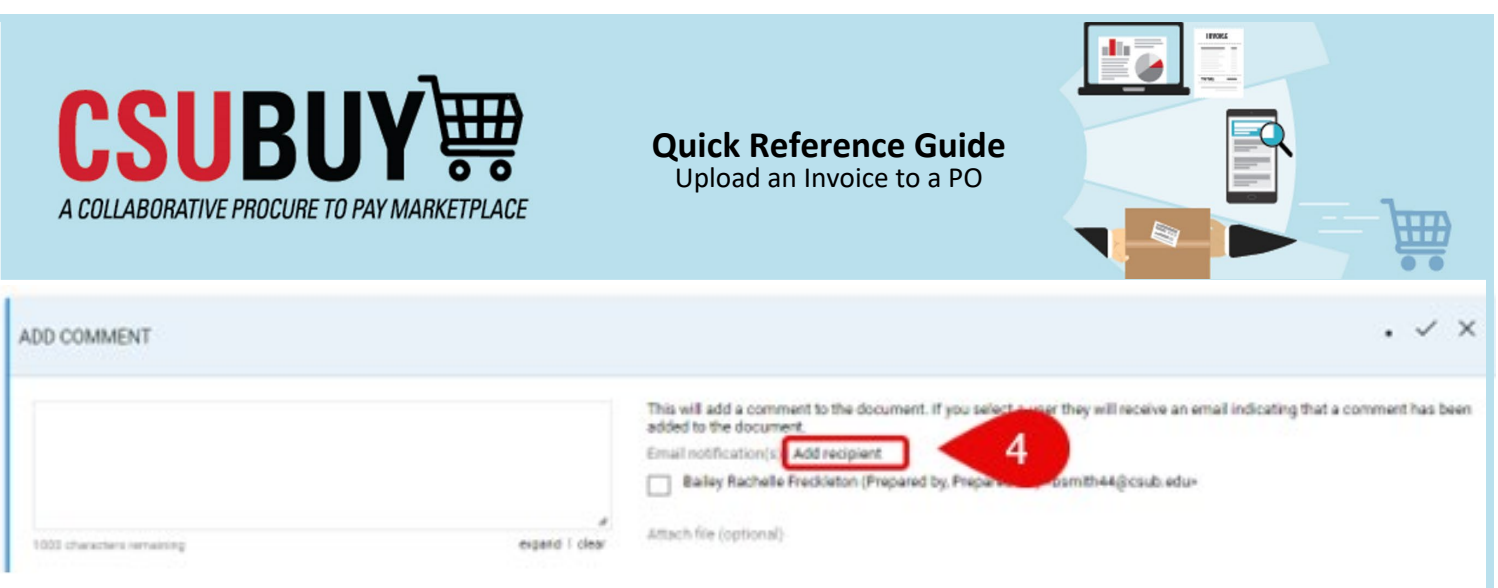

5. nter the first or last name of the recipient you want to add and click **Search.** 

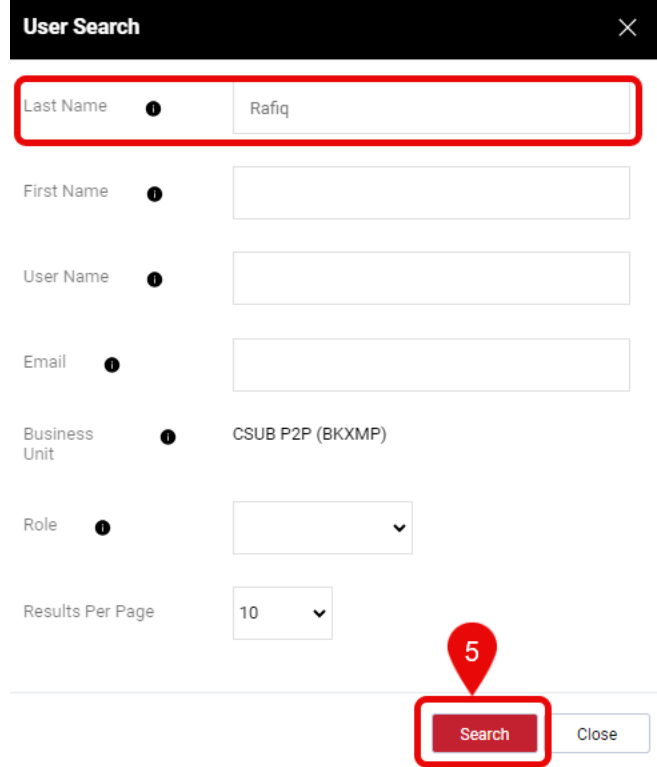

Select the recipient you want by clicking the **+** icon to the far right of their name. This will return you to the Add Comment screen.

- 6. Type "INVOICE IS ATTACHED PO IS READY TO FLIP." In the comment box and use the attachment file to upload the invoice. When you are finished, click the  $\checkmark$  icon in the top right corner to save the comment. Ensure you add the following staff:
	- Nashwa Rafiq
	- Bethany Davis

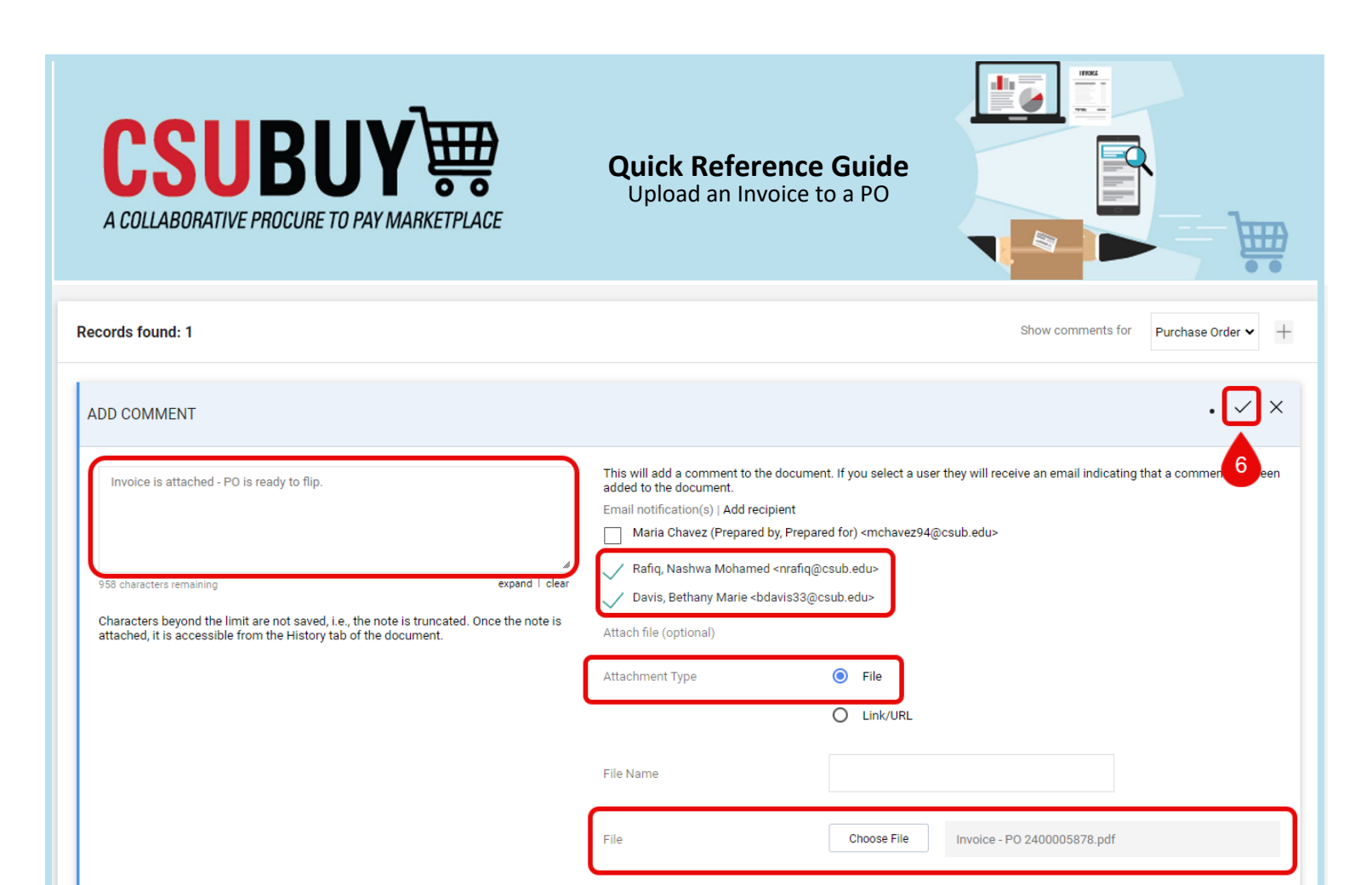

Purchase Order - 2400005878 PO note added 5

Horacio Gonzalez - 4/19/2024 12:00:33 PM

Override Receiving Required